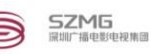

# 深圳广播电影电视集团采购招标管理与监察系统 供应商用户注册指南

## 2017 年 10 月

深圳广播电影电视集团采购中心

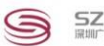

## 目录

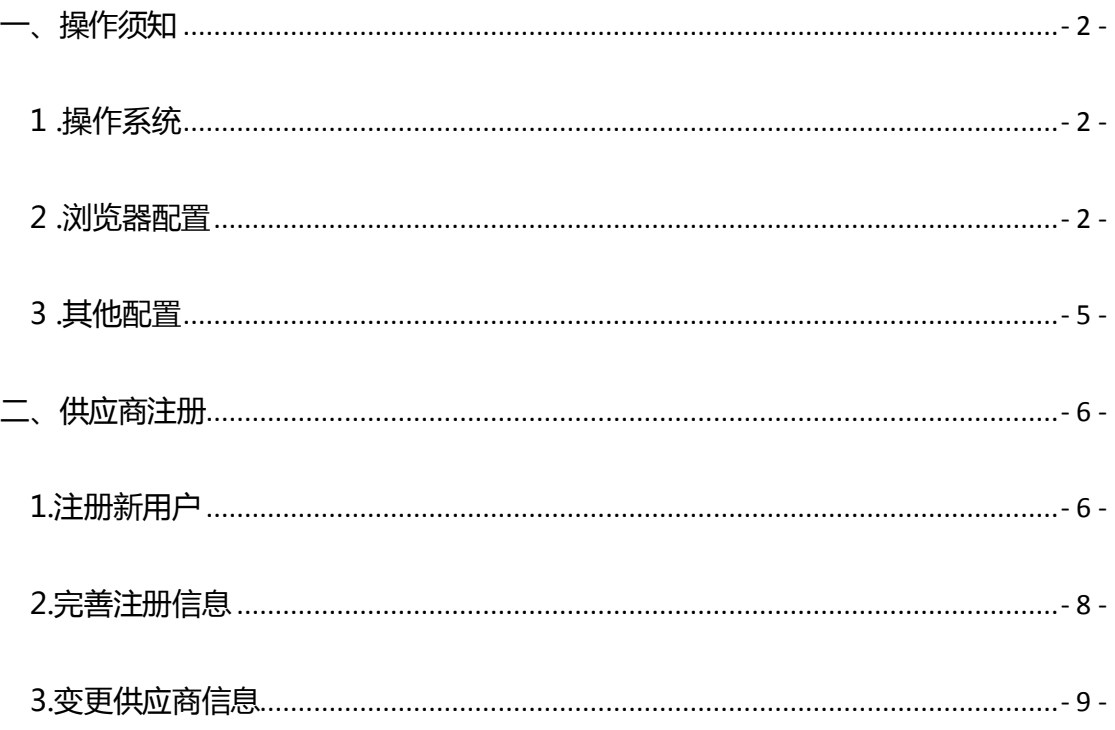

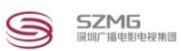

## <span id="page-2-0"></span>操作须知

#### <span id="page-2-1"></span>1 .操作系统

平台支持的操作系统: Windows7/Windows8/Windows10

### <span id="page-2-2"></span>2 .浏览器配置

平台支持的浏览器: IE11;

IE 浏览器配置方法如下:点击 IE 浏览器的"设置"图标,选择"Internet 选项"

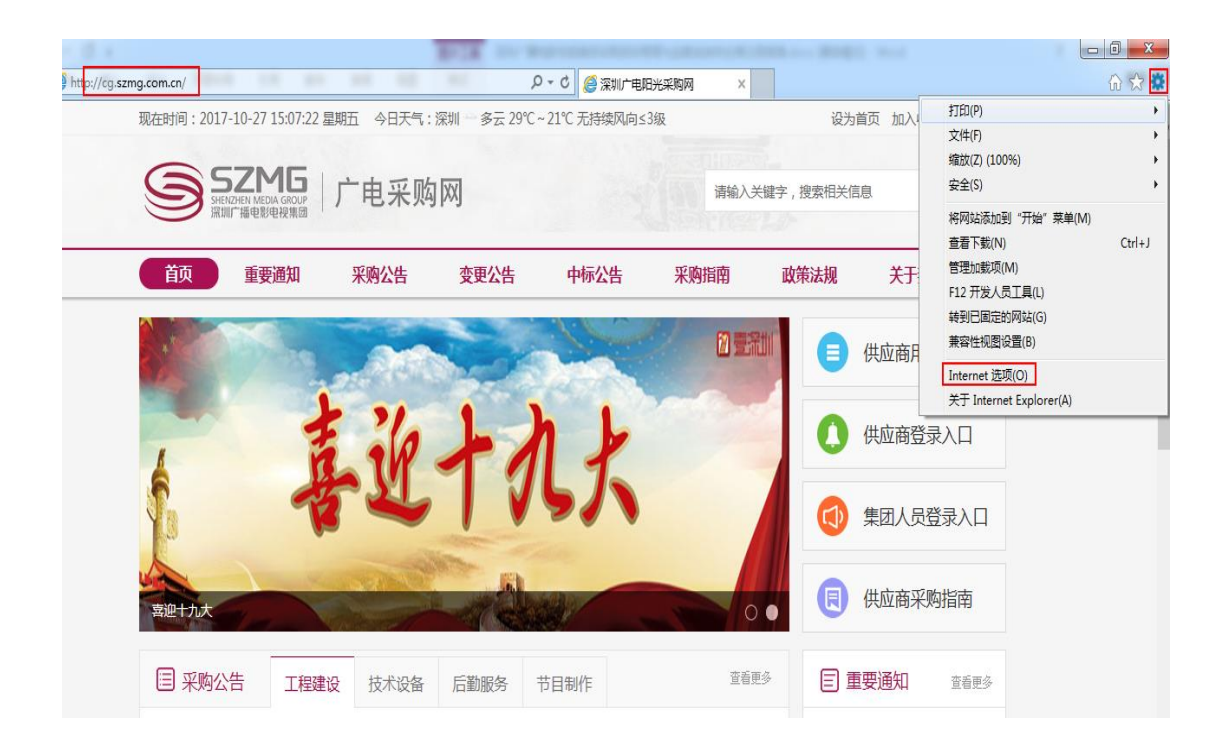

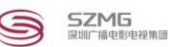

在"安全"菜单里选择"受信任的站点",后点击"站点"按钮, 在"将该网站添加到区域(D)"输入框里输入 http://cg.szmg.com.cn/,点 击"添加"按钮,将平台设置为可信任站点,最后点击关闭

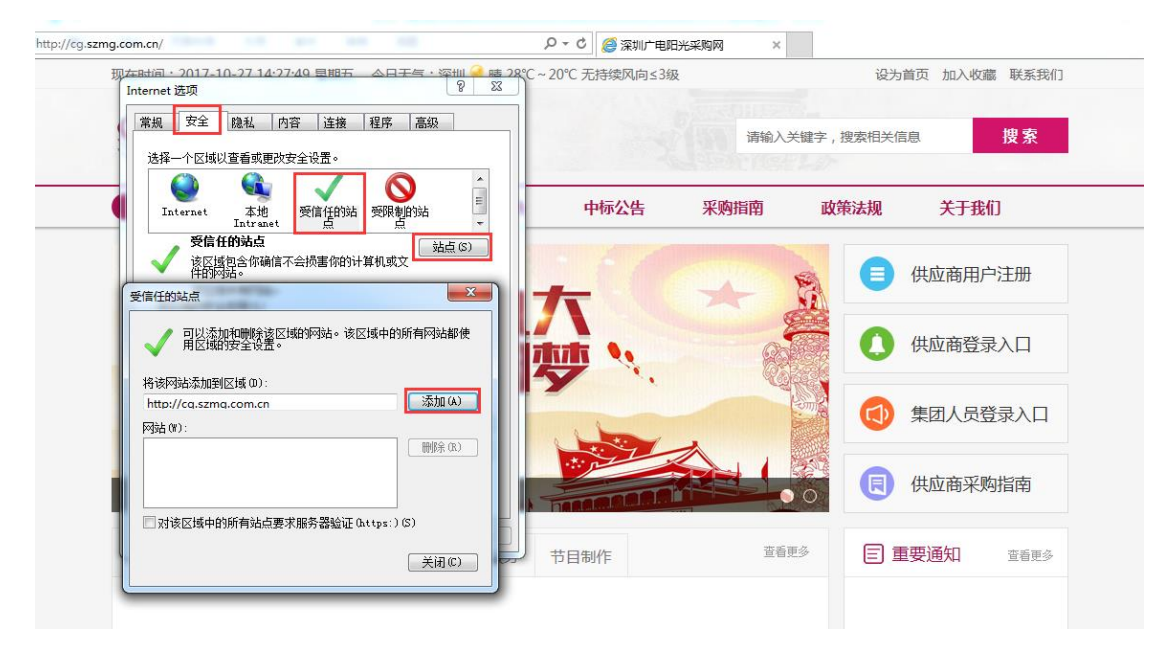

回到安全菜单,选择"受信任的站点",后点击"自定义级别"按钮

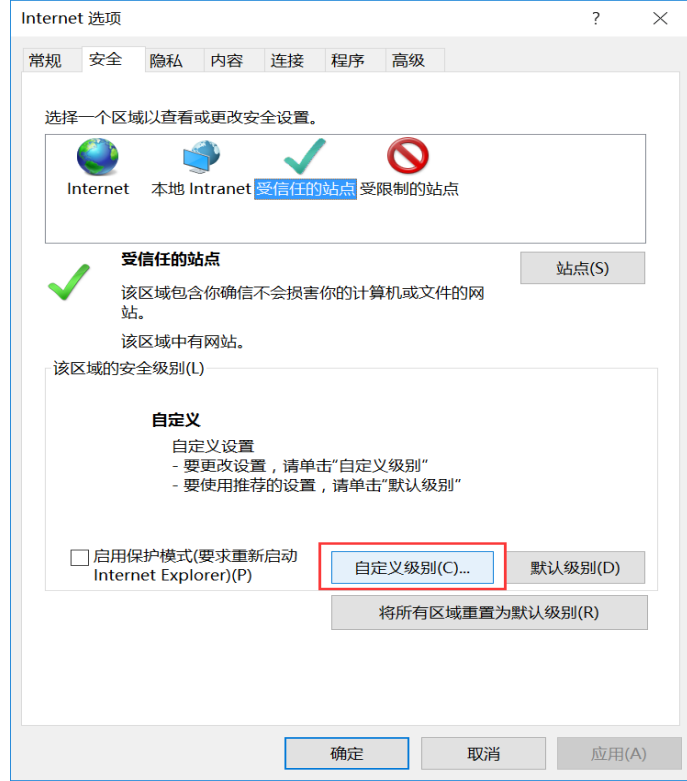

将"ActiveX控件和插件"下的项均设置为"启用"或"提示";"其他" 下的"显示混合内容"项设置为"启用";"重置自定义设置"设置为低,

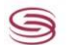

最后点击确定按钮。

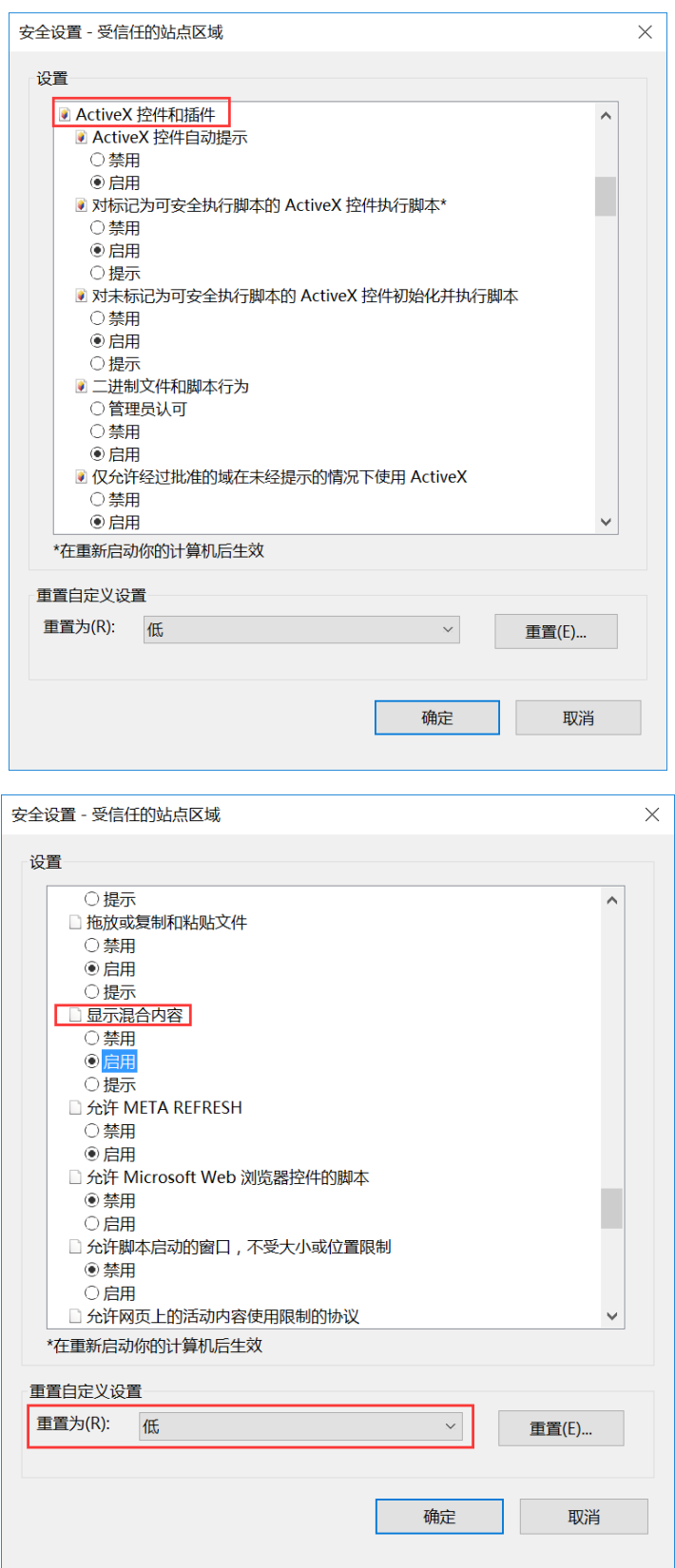

进入"隐私"菜单,将"位置"、"弹出窗口阻止程序"、"Inprivate"三项 设置为不勾选,最后点击确定按钮。

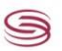

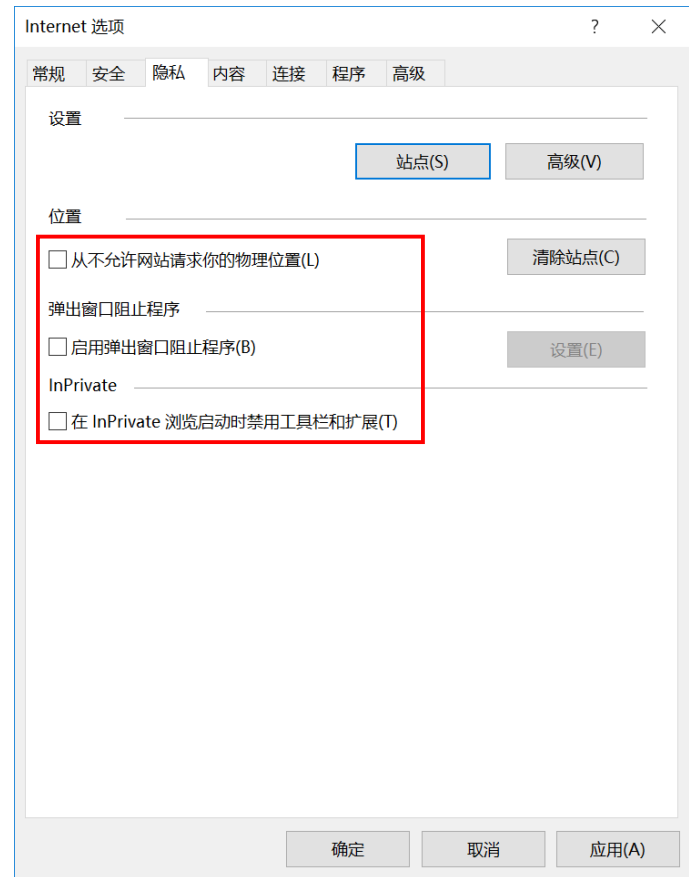

浏览器配置完毕后需重启计算机,使之生效。

### <span id="page-5-0"></span>3 .其他配置

需事先安装 PDF 阅读器以便在线查看投标文档;

需安装 Pageoffice 插件以便在线查看招标公告和招标文件,用户可登陆采 购系统后在帮助中查找安装。

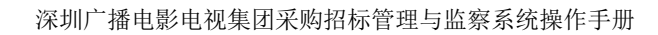

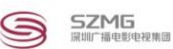

## <span id="page-6-0"></span>二、 供应商注册

## <span id="page-6-1"></span>1.注册新用户

点击网站中的供应商用户注册进行新用户的注册:

阳光采购网网址:http://cg.szmg.com.cn

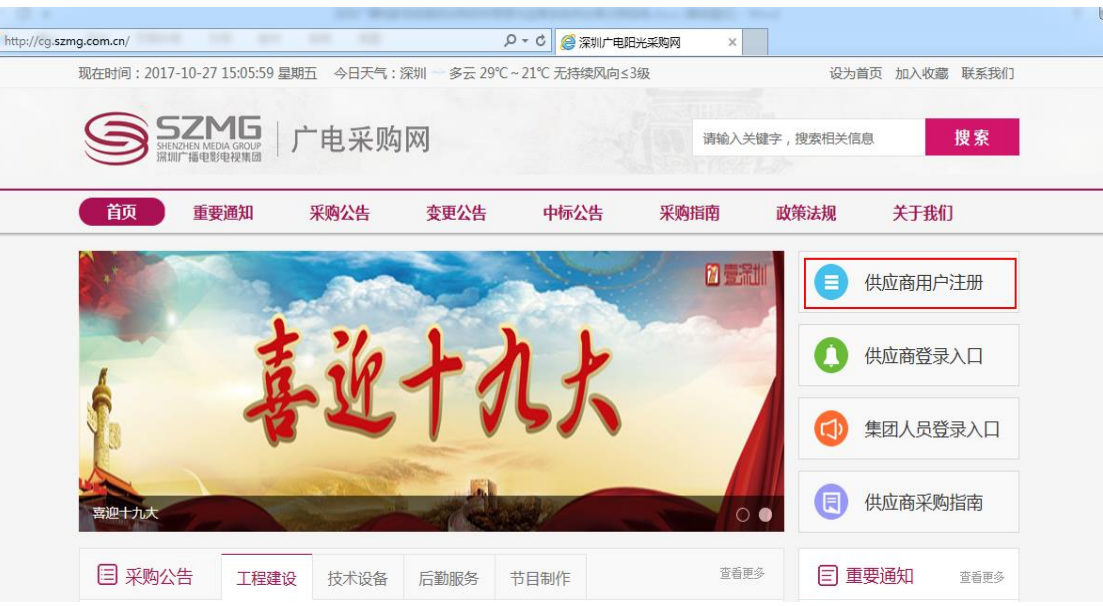

或选择供应商登录入口后,点击立即注册

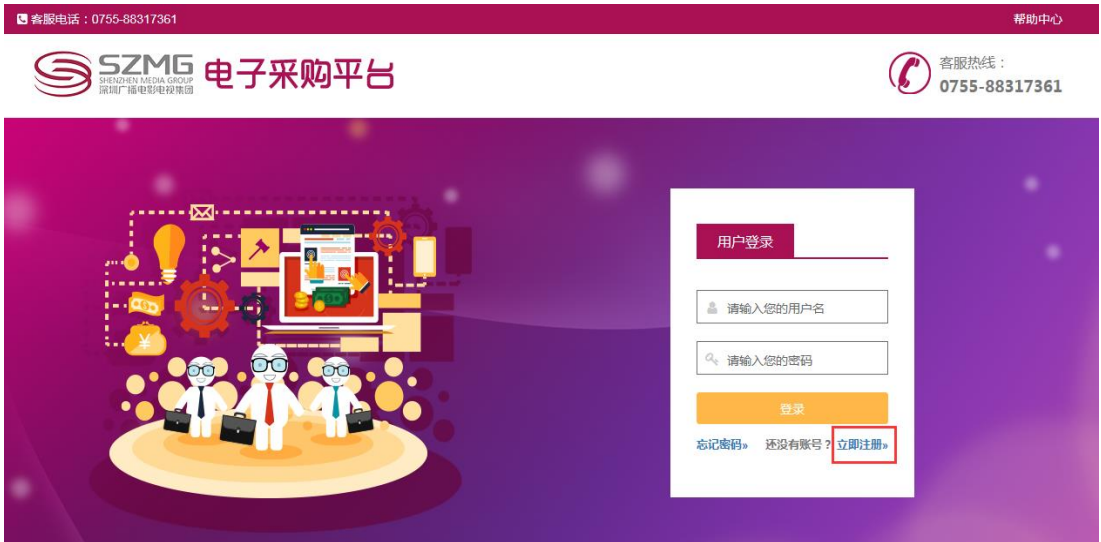

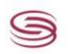

#### 供应商注册页面:

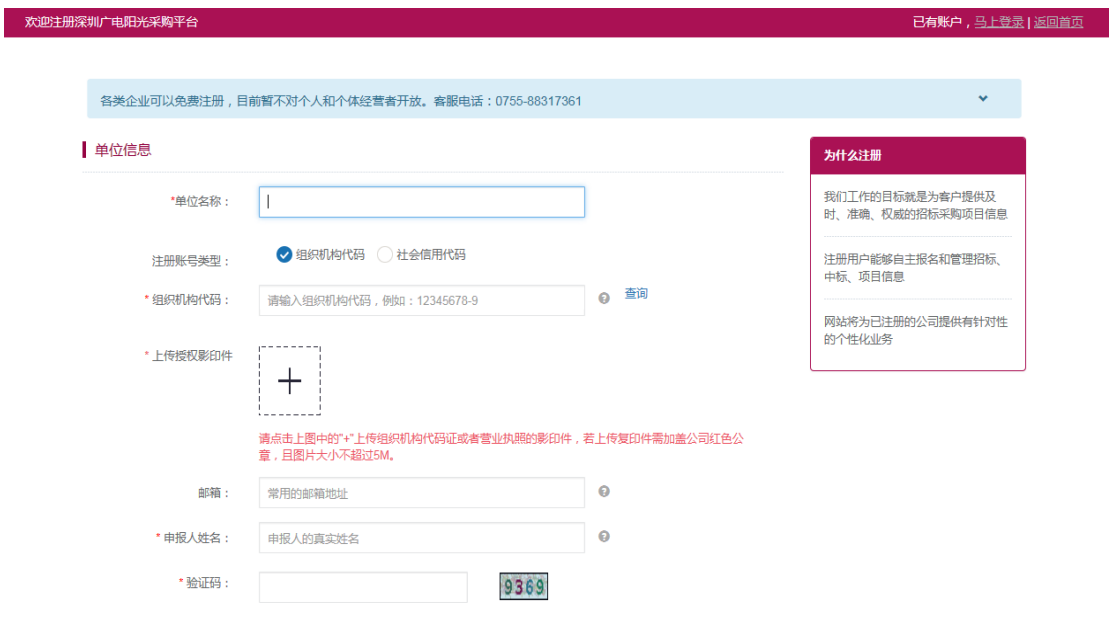

#### 填写注册信息后,点击【完成注册】。

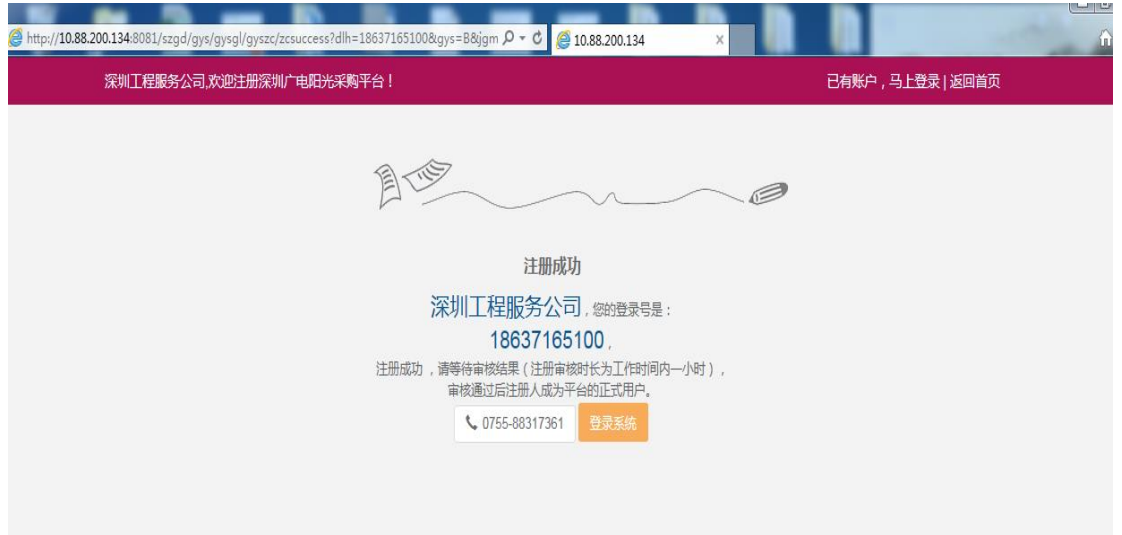

注册成功后,会显示此页面,点击登录系统输入用户密码进入采购系 统。

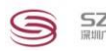

### <span id="page-8-0"></span>2.完善注册信息

登陆账号为手机号码,登陆密码为注册时设置的密码。

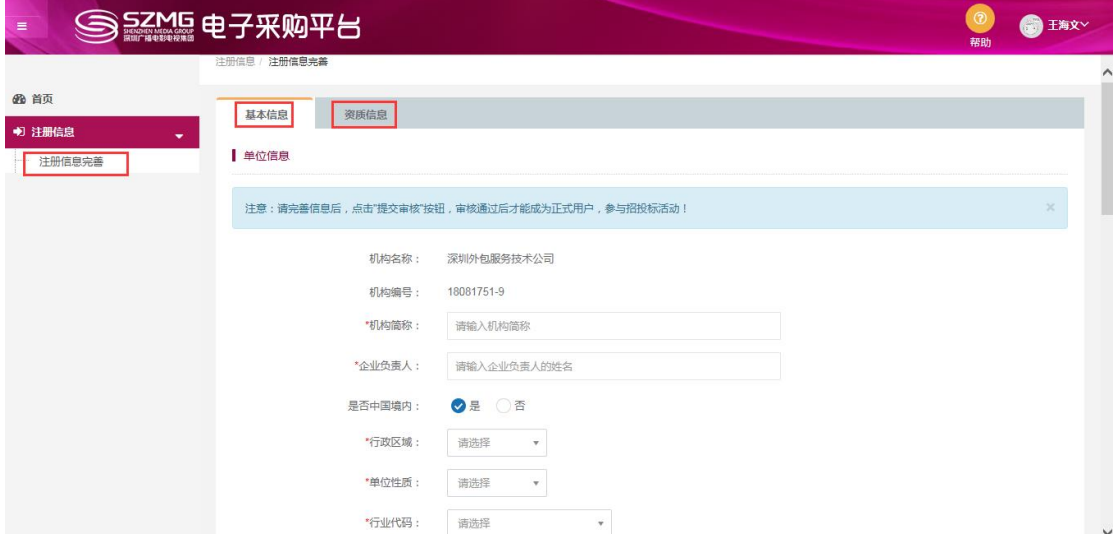

新注册的供应商需要完善供应商的相关信息

 供应商完善基本信息和资质信息时,请按照系统提示进行输入,红色 标注的为必填项,其他非必填可以不输入,但输入的信息越完善越有利于 审核通过。

点击保存,供应商仍可以修改相关信息,未将信息提交到供应商管理 员进行审核。

点击提交,将由供应商审核人员进行供应商信息审核,在审核过程中 供应商不能修改已完善的注册信息。

只有审核通过的供应商才能成为正式供应商参与采购项目。

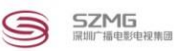

### <span id="page-9-0"></span>3.变更供应商信息

供应商审核通过,成为正式供应商后才能进行信息变更。

完善变更信息后,需要点击提交审核,供应商管理员才能进行信息变更 审核。

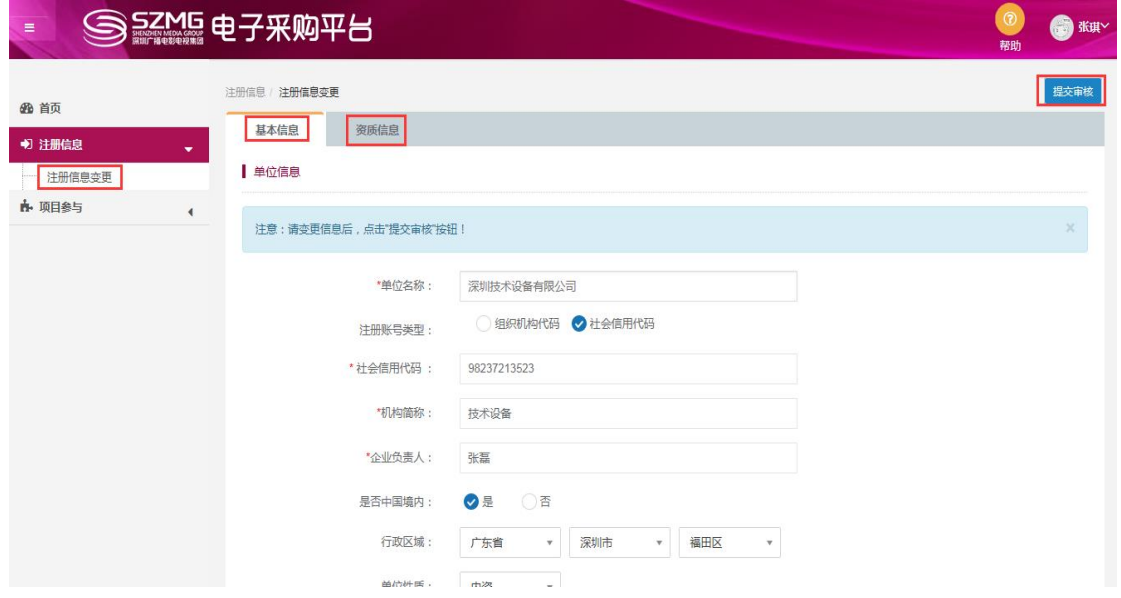